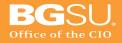

## **Cisco IP Phone 8945 User Guide**

| Cisco IP Phone 8945 User Guide                      | 1    |
|-----------------------------------------------------|------|
| Placing a call                                      | 2    |
| Soft Keys                                           | 2    |
| Status Messages                                     | 2    |
| Forwarding calls to another phone                   | 2    |
| Transferring a call                                 |      |
| Initiating a conference call (ad-hoc)               | 3    |
| Method One (Conference)                             |      |
| Method Two (other callers call you)                 | 4    |
| Displaying users in a conference call.              | 4    |
| Do Not Disturb (DND)                                |      |
| Diverting a call to voicemail (Divert)              | 5    |
| Checking your voicemail from the phone              |      |
| Viewing call logs and using the corporate directory | 5    |
| Changing Phone Preferences                          | 5    |
| Ringtones                                           | 5    |
| Brightness                                          | 6    |
| Camera Settings                                     |      |
| Communications Manager User Options Webpage         |      |
| Accessing speed dial and other user settings        |      |
| Line Settings                                       | 9    |
| Incoming Call Forwarding                            | . 10 |
| Message Waiting Lamp                                | . 10 |
| Audible Message Waiting Indicator                   |      |
| Add/Update your Contacts (Speed Dials)              |      |
| Add a Contact (manual)                              | . 11 |
| Add a Contact (Directory Search)                    | . 12 |
| Directory                                           | . 12 |
|                                                     |      |

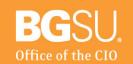

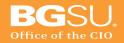

### Placing a call

To place a call on the Cisco IP Telephony (IPT) system you will follow similar dial patterns that are used with your existing phone.

For all on-campus calling you will dial the 5 digit extension. For all off-campus dialing, you must enter a 9, then dial the full telephone number, beginning with a 1 + area code for long distance calls.

### **Soft Keys**

Soft keys dynamically change based on the state your phone is in. These buttons are located on the bottom of the LCD screen. These keys control functionally and features of your phone. To activate press the button below the soft key. If you don't see a soft key try pressing the "more" key if it is available. If you still can not find the soft key you are looking for it is most likely not a feature you can use in your phones current state.

#### **Status Messages**

After setting certain options important messages will flash at the bottom of the screen for a few seconds after completion.

### Forwarding calls to another phone

When the phone is idle a soft key option titled "Forward All" is seen. To forward your phone press the soft key below and dial the number you wish the phone to be forwarded to. To turn off the forward press the soft key below "Forward All" again. When the phone is forwarding calls you will see a message flash for a few seconds indicating your line is forwarded.

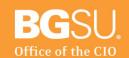

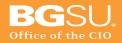

## Transferring a call

While on an incoming call press the "Transfer" button located on the bottom right of your phone. The current caller will be placed on hold. Once a transfer number has been dialed you can press the "Transfer" button at anytime to transfer the caller.

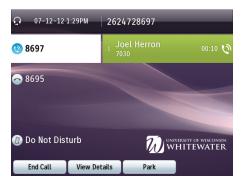

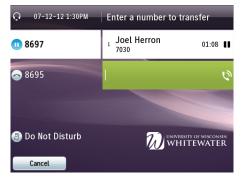

To transfer a call directly to another person's voicemail, press the "Transfer" button, then enter \* (star), then enter the extension number of the intended recipient and press "Transfer" again.

## Initiating a conference call (ad-hoc)

An add-hoc conference call can have several participants and provides the same functionality as Centrex three-way calling or a six-way conference. The system is limited to a maximum conference call of 6 users. There are two methods to creating a conference call. Each method is explained below.

### **Method One (Conference)**

While on a call press the Conference button. You will now hear a dial tone and the existing caller is placed on hold. Dial the number of the person you wish to conference in to the call.

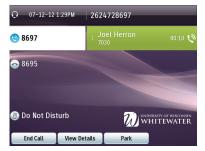

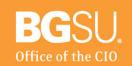

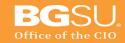

When the person picks up press the soft key below the "Conference" option to conference them into the original call or press "EndCall" to not conference them in. To return to the original caller if you did not conference in the new caller press the soft key below "Resume".

This method is the most common method when you want to add an additional caller into a call.

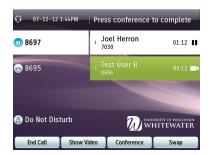

#### Method Two (other callers call you)

While on a call have the other caller call you, answer their call this will place the initial caller on hold. Now press the conference button , use the up or down arrow key to select "highlight" the call that is on hold. Then press the "conference" soft key to add them to the active call.

This method is commonly used when two or more people have already called you and you want to add them to a conference call.

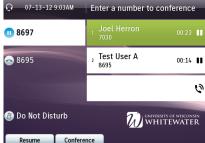

### Displaying users in a conference call

To display the users currently in a conference call press the "View Details" soft key option (you may need to press the More soft key to see this option.) A list of users connected to the conference will be displayed. The \* next to a number signifies the conference initiator. If you are the conference initiator you will be see a soft key to "Remove" a user from the conference. To remove a user highlight their number and press the "Remove" soft key.

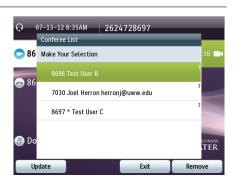

#### Do Not Disturb (DND)

Do not disturb allows the user to put their phone in DND mode. While in this mode the phone will only beep once, flash the line light, or both when a call comes in. From your user settings webpage you can select how you want your phone to respond when a call comes in. To use this feature press the "DND" soft key on your phone while it is onhook. You will see a status message that the phone is in DND. To remove DND press the soft key again.

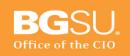

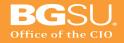

You must have a voicemail account for this feature to work correctly.

## **Diverting a call to voicemail (Divert)**

If you are at your desk and your phone begins to ring you have the option of immediately diverting the call to your voicemail if you don't want to answer the phone. To use the feature press the "Divert" soft key when the phone is ringing. The caller will be immediately transferred to your voicemail.

### Checking your voicemail from the phone

If you have voicemail configured on your line you can check it from the phone. You will press the button. When you connect to the voicemail system it will ask you for your password. Further information on how to use the voicemail system is found in the voicemail user guide.

#### Using the BGSU directory

To view the BGSU directory, press the button with a book on it. You can search the BGSU directory for users' phone extensions. The corporate directory contains all faculty and staff contacts on campus.

### **Changing Phone Preferences**

#### Ringtones

You can choose the ringtone, per line, that your phone plays to indicate an incoming call. *Change Ringtone for a Line* 

- Press Applications
- 2. Use the Navigation pad and Select to scroll and select Preferences.
- 3. Select Ringtone.
- 4. Highlight a ringtone.

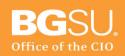

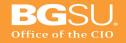

- 5. Press Select or Edit.
- 6. Press Play to play the sample ringtone.
- 7. Press Set to apply the ringtone.
- 8. Press Return to the Preferences screen.

#### **Brightness**

You can adjust your phone screen brightness level.

Adjust Phone Screen Brightness

- 1. Press Applications .
- 2. Use the Navigation pad and Select button to scroll and select
- 3. Select Brightness.

Preferences

- 4. To increase brightness, press the up arrow on the Navigation pad.
- 5. To decrease brightness, press the down arrow on the Navigation pad.
- 6. Press Save to set the brightness or press Cancel to exit.
- 7.

#### **Camera Settings**

Use the Camera Settings menu to change the phone camera settings by selecting the available options: Auto Transmit Video, Brightness, and Enable Video.

#### Enable Auto Transmit Video

You can transmit video automatically whenever a call is initiated or accepted. If a video transmission is in progress, the camera LED turns green; when on video mute, the LED turns red. The LED is turned off when the camera is not in use.

- 1. Press Applications .
- 2. Use the Navigation pad and Select button to scroll and select Preferences.
- 3. Select Camera Settings > Auto Transmit Video.
- 4. Select Yes to enable automatic video transmission or No to disable the feature.
- 5. Press Apply to apply the feature, or press Return to the Setup

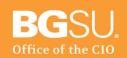

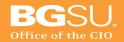

#### Adjust Brightness

You can set the brightness of the camera.

- 1. Press Applications .
- 2. Use the Navigation pad and Select button to scroll and select Preferences.
- 3. Select Camera Settings > Brightness.
- 4. Select Brightness.
  - To increase brightness, press the up arrow on the Navigation pad.
  - To decrease brightness, press the down arrow on the Navigation pad.
- 5. Press Save to set the brightness, or press Exit to return to the Setup screen.

## Enable Video Capability

If your system administrator enables video on the Cisco Unified Communications Manager, you can enable your phone to send video.

1. Press Applications .

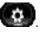

- 2. Use the Navigation pad and Select button to select Preferences.
- 3. Select Camera.
- 4. Select Video and press Edit.
- 5. Select On or Off.

## **Communications Manager User Options Webpage**

The remainder of this manual discusses the web interface to configure settings on your phone. To change your speed dial numbers and other user settings you will go to a configuration web page for your phone. The address of this page is https://myphone.bgsu.edu/ccmuser NOTE: Off Campus users must use a VPN connection to access this site.

Make sure that if you make any changes on this page that you click the "save" button or icon before ending your session. Once you press save your phone may reboot.

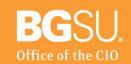

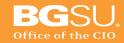

### Accessing speed dial and other user settings

You will be prompted for your User ID and Password. Your username and password is the same username and password you use to log in to your computer each day.

Once you are logged in you will see a screen similar to the one below.

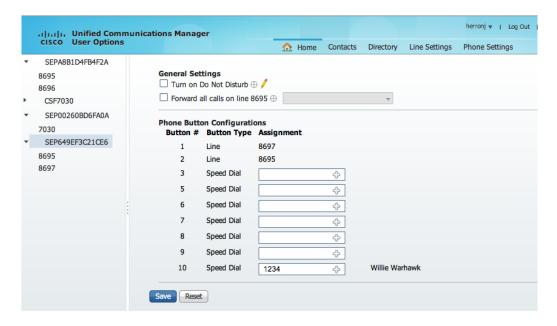

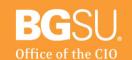

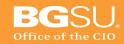

To configure basic phone settings select the "Phone Settings" menu item. It will take you to a page like the one below.

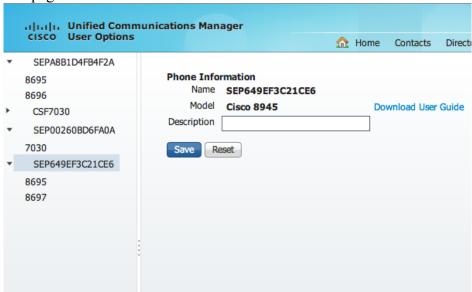

On this screen you will see several items the first being the name of the device. This name is not configurable and most likely will not mean anything to you. If you have more then one phone associated to your account will have a drop down box with several phones listed.

Each phone has its own configuration settings it is important that you have the correct phone selected for the remainder of the instructions.

The "model" of the phone is the model of the phone by that name. It should match the model number on your phone (usually upper right corner on the phone). Depending on your phone model different options will be available.

The "description" will usually be your name – extension.

Lastly, the "user guide" will be a PDF document that you can download. The user guide provided here is one from the manufacture and provides more details then this document.

#### **Line Settings**

To change phone settings press the "Line Settings" option at the top of the page. On this page you will see several options. If you phone has more then one line you will need to select which line you would like to configure from the left hand menu. By default your primary line is selected.

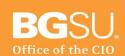

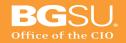

### **Incoming Call Forwarding**

You will see several forwarding options for your phone. By default some items have been selected by the administrator.

The "Forward all calls to" option works with the "Forward All" option available on the phone. Generally, you should forward your phone from the actual phone unless you are offsite and forgot to set your "Forward All" variable from the phone.

### **Message Waiting Lamp**

This option allows you to change your message waiting lamp indicator settings. By default the system is set to light and prompt. You shouldn't need to change this setting unless you don't like the light/prompt notification of new voicemail.

### **Audible Message Waiting Indicator**

This option will turn on or off a stutter tone when you pick up the receiver to announce you have voicemail. This option is turned off by default on the system.

#### Add/Update your Contacts (Speed Dials)

Each user has the ability to set speed dials on a per phone basis. Depending on the model of phone and how many lines you have configured on the phone will determine how many speed dial buttons you have available. The remainder of the speed dials not appearing as a button will be referred to as abbreviated dials.

To access your phones speed dials click the "Contacts" menu at the top of the page.

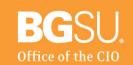

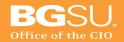

### Add a Contact (manual)

To add a new contact click on the "add contact" button, in the dialog window that opens fill in the form fields and select save. If you want to make the contact a speed dial make sure you select a speed dial number to attach to your contact as seen below.

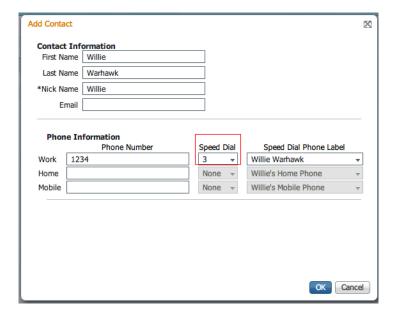

Each user can have 99 speed dials. To use them dial the speed dial number while your phone is on-hook. You can press the up arrow button on your phone to access your full speed dial list.

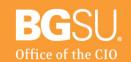

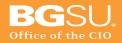

#### Add a Contact (Directory Search)

To add a contact/speed dial from the BGSU directory select the directory option at the top of the page. This will bring up the directory listing to search select the filter button on the right side of the screen as shown below. Once you've found the contact you'd like to add select the add button to the right of their row. This will display the add form from above but with your contacts information pre-filled out.

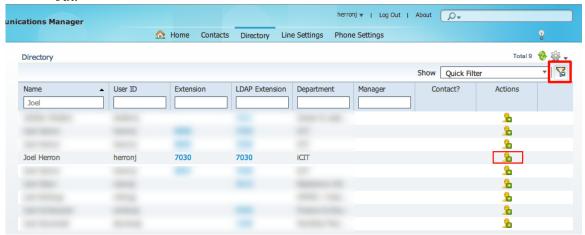

### **Directory**

The "directory" menu option will give you access to the phones "BGSU directory" from the web. This directory only contains faculty and staff members on campus and can not be edited.

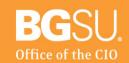